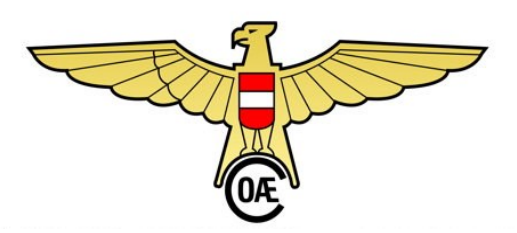

Österreichischer AeroClub | Prinz Eugen-Straße 12 | 1040 Wien

e. [modellflug@aeroclub.at](mailto:modellflug@aeroclub.at) t. +43 1 505 10 28 77

# **Flugbuch OnLine**

# **Installationshandbuch**

# **Version 3.0**

Stand: 15.05.2023

## Inhalt

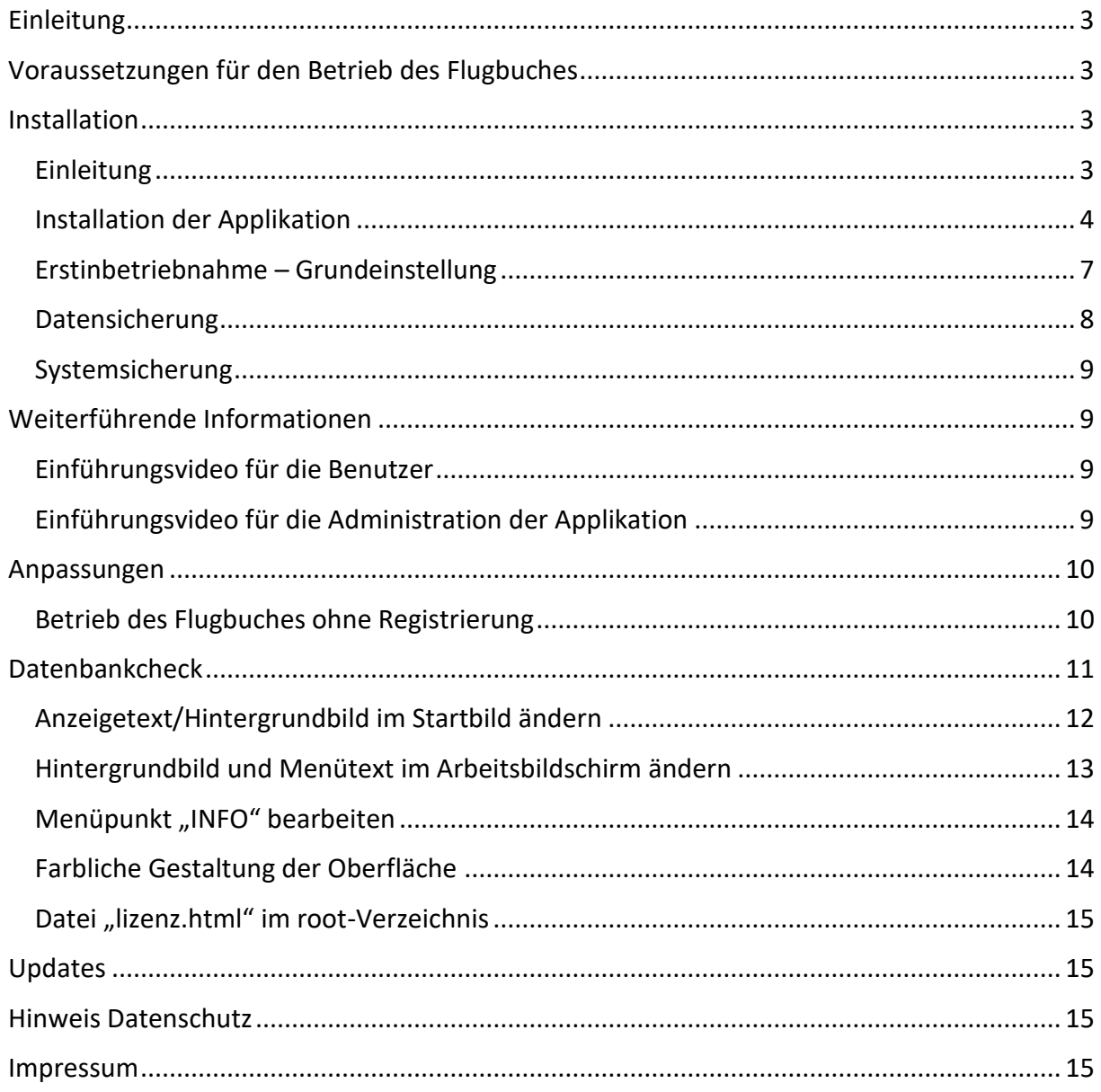

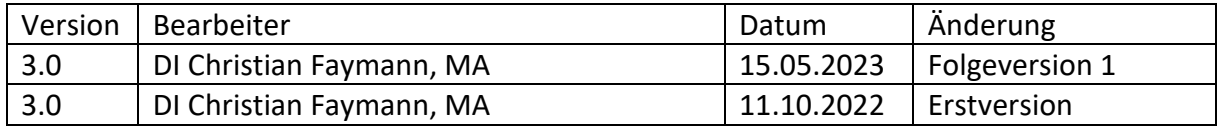

## <span id="page-2-0"></span>Einleitung

Der österreichische AeroClub stellt die Applikation "Flugbuch" kostenfrei zur Verfügung. Die Installationsdateien für die Applikation können von der Webseite [www.prop.at](http://www.prop.at/) bezogen werden.

## <span id="page-2-1"></span>Voraussetzungen für den Betrieb des Flugbuches

Die Applikation "Flugbuch" funktioniert auf allen gängigen Webserver mit folgenden Mindestvoraussetzungen:

## **PHP 7.0 oder höher**

## **MySQL 5.6+ oder MariaDB 10 (beide auch in höheren Versionen)**

Zusätzlich wird eine **Domäne** benötigt (z.B.: [www.mfc-meier.at\)](http://www.mfc-meier.at/). Wenn bereits eine Domäne vorhanden ist (weil z.B. schon eine Webseite mit Informationen über den Verein existiert), kann die Applikation "Flugbuch" auch in einem Unterordner betrieben werden (z.B.: [www.mfc-meier.at/flugbuch\)](http://www.mfc-meier.at/flugbuch).

Die **Domäne und der erforderliche Webspace** dazu sind **seitens des Vereines zu organisieren** (über einen sogenannten Provider).

Wir haben die Applikation auf den unterschiedlichsten Webspaces verschiedener Provider getestet und konnten keine Inkompatibilitäten feststellen. Trotzdem kann nicht ausgeschlossen werden, dass bestimmte Konstellationen nicht zum gewünschten Erfolg führen.

Der österreichische AeroClub übernimmt keine wie auch immer geartete Haftung für den Betrieb der Applikation. Für die Datensicherheit, die Datensicherung und vor allem für die Einhaltung der DSGVO ist ausschließlich der Betreiber/Verein verantwortlich.

Informationen zum Thema **DSGVO** (generell – also auch für die Verarbeitung der Mitgliederdaten im Vereinsgeschehen) gibt es unter anderem unter dieser Adresse: <https://vereinshandbuch.com/> . In diesem Vereinshandbuch sind sehr viele Informationen zum Thema Verein allgemein aber auch zur DSGVO erläutert. Das Handbuch kann kostenfrei bezogen werden.

## <span id="page-2-2"></span>Installation

## <span id="page-2-3"></span>Einleitung

Für die Unterstützung bei der Installation steht vordergründig dieses Dokument zur Verfügung. Nachdem die Verwaltung der Domäne und des Webspace beim jeweiligen Provider sehr unterschiedlich gestaltet sein kann, beschränken wir uns in dieser Anleitung auf die wesentlichen Schritte in Bezug auf die Installation.

Speziell für die Verwaltung der Domäne, die ftp-Zugänge und die dahinterliegenden technischen Einstellungen des Webspace verweisen wir auf die jeweiligen Hilfsmittel des Providers.

Für die Installation haben wir kein Video produziert, da es zu viele unterschiedliche Möglichkeiten seitens der Provider gibt.

Wir starten daher (und davon gehen wir in dieser Anleitung aus) von der Stelle, dass die Domäne vorhanden und eingerichtet ist, es einen funktionierenden ftp-Zugang zum Webspace gibt und beide Dienste (Domäne und Webspace) im Internet erreichbar sind. Ihr Provider stellt dafür zur Überprüfung der Funktionalitäten die notwendigen Werkzeuge zur Verfügung.

<span id="page-3-0"></span>Installation der Applikation

## Schritt 1:

Im ersten Schritt muss die zip-Datei auf einem Laufwerk mit Schreibrecht entpackt werden. Das kann die lokale Festplatte sein – es kann aber auch ein USB-Stick oder ein Cloud-Laufwerk sein. Im Regelfall kann das unter Windows mit der rechten Maustaste auf die zip-Datei durchführt werden.

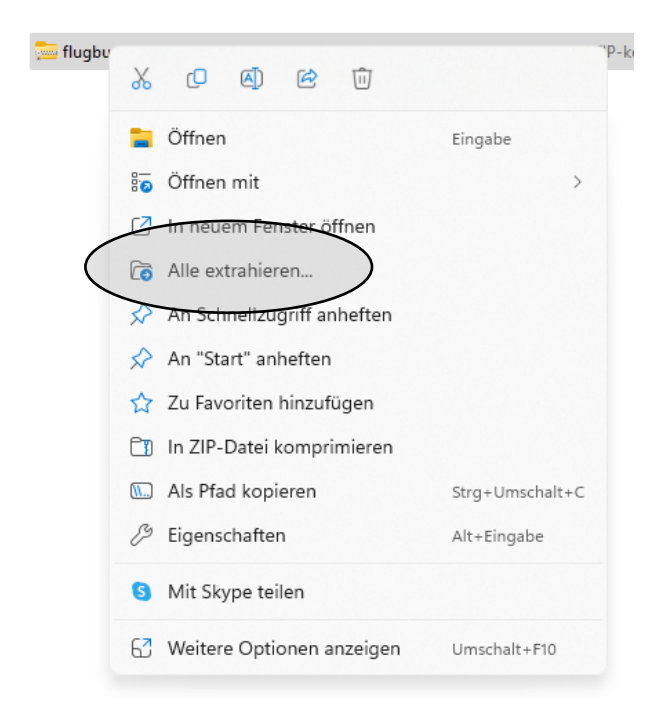

## Schritt 2:

Die entpackten Dateien müssen nun auf den Webspace übertragen werden. Dies kann entweder mit dem ftp-Programm des Providers erfolgen. Es kann aber auch z.B. über das tool "FileZilla" hochgeladen werden. Dieses tool kann kostenfrei unter diesem LINK [\(https://filezilla-project.org/download.php?type=client\)](https://filezilla-project.org/download.php?type=client) bezogen werden. Bitte beachten Sie an dieser Stelle die Vorgaben Ihres Providers.

In welchem Ordner die Dateien zu kopieren sind, gibt im Regelfall der Provider bekannt bzw. ist davon abhängig, ob die Applikation auf der Hauptdomäne (z.B.: [www.mfc-meier.at\)](http://www.mfc-meier.at/) laufen soll oder in einem Unterordner (z.B.: [www.mfc-meier.at/flugbuch\)](http://www.mfc-meier.at/flugbuch).

Es muss sichergestellt sein, dass ALLE Dateien ordnungsgemäß übertragen wurden.

Schritt 3:

Im nächsten Schritt wird die eigentliche Installationsroutine aufgerufen. Dies erfolgt mir dem Aufruf der Domäne in einem Browser (firefox, MS Edge, google-chrome, …) unter der Eingabe der Hauptdomäne (z.B.: [www.mfc-meier.at\)](http://www.mfc-meier.at/) oder der Hauptdomäne mit dem Unterordner (z.B.: [www.mfc-meier.at/flugbuch\)](http://www.mfc-meier.at/flugbuch).

Es erscheint folgende Seite:

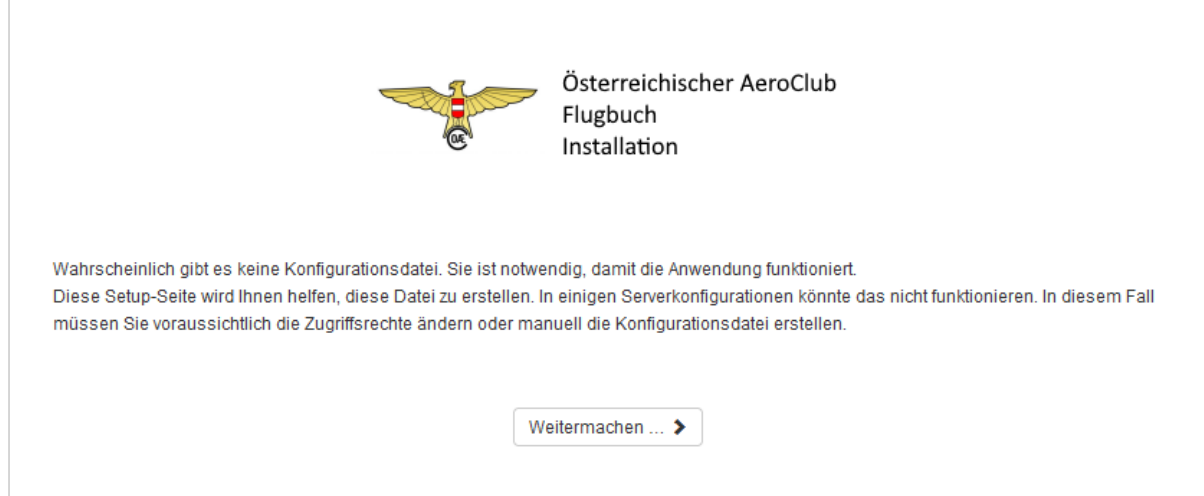

Nach dem Bestätigen der "Weitermachen"-Schaltfläche werden nochmalig die erforderlichen Voraussetzungen aufgelistet.

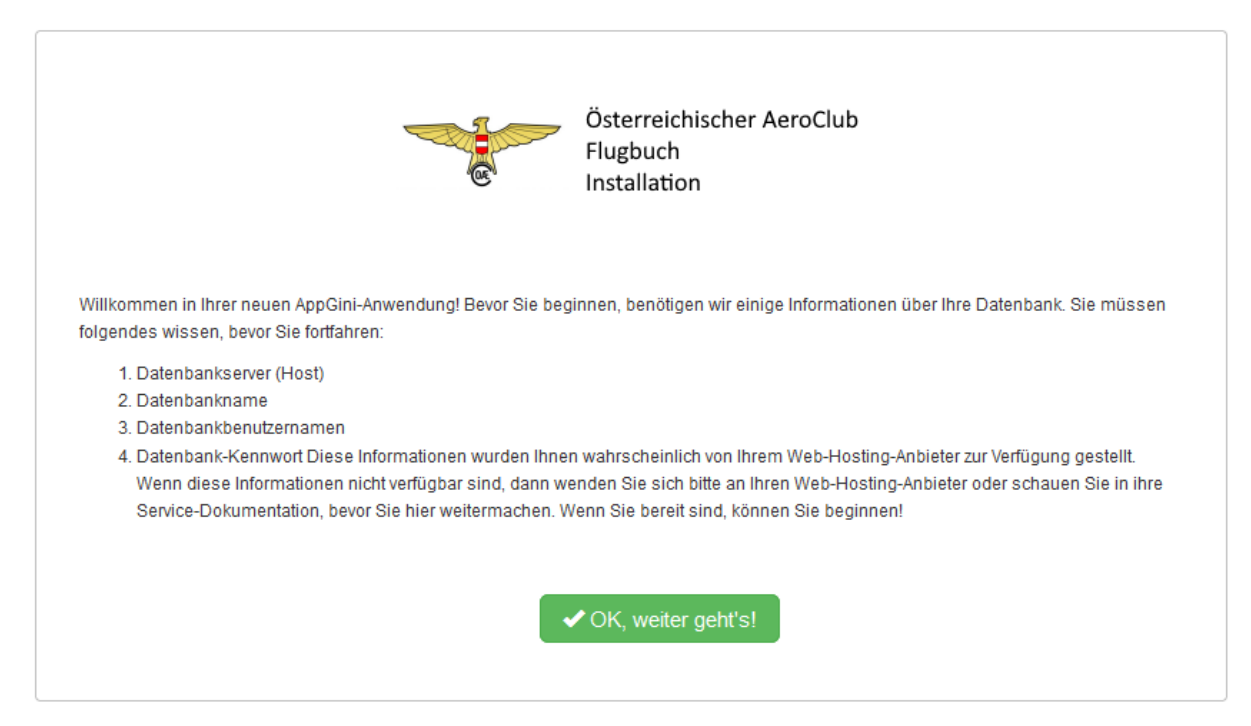

Weiter geht's mit OK … (wenn alle erforderlichen Informationen vorliegen !)

## Setup-Daten

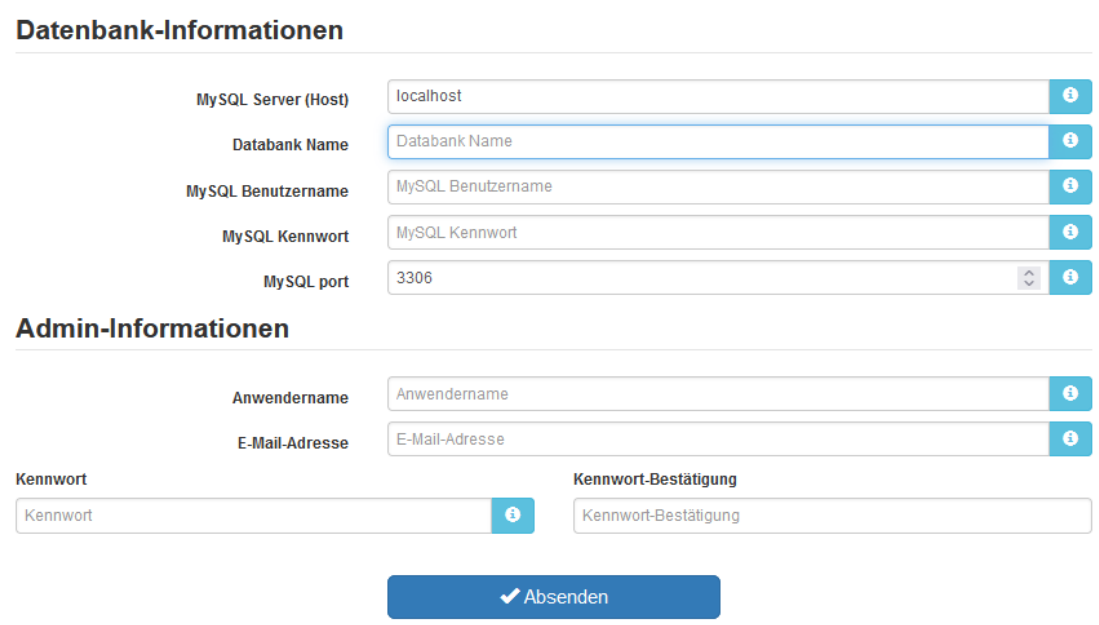

## **Datenbank-Information**

Mit der Schaltfläche mit dem **blauen "i"** am Ende jedes Eingabefeldes können Detailinformationen für die erforderlichen Eingaben abgerufen werden. Bitte lesen Sie die Angaben sorgfältig durch und fragen Sie beim Provider nach, wenn die erforderlichen Daten nicht zur Verfügung stehen. Wir können ihnen an dieser Stelle NICHT weiterhelfen – wir kennen die erforderlichen Angaben ihres Providers nicht !

Nach der Eingabe aller erforderlichen Informationen überprüft die Installation, ob eine Verbindung zur Datenbank aufgebaut werden kann. Ist das nicht der Fall, kann die Installation NICHT fortgeführt werden, d.h. es muss eine saubere Verbindung zur Datenbank vorhanden sein.

## **Admin-Information**

An dieser Stelle legen Sie den Zugang für den (Haupt-)Administrator fest. Bitte notieren Sie sich die Eingaben – wenn Sie die Eingabe vergessen, hilft nur mehr eine KOMPLETTE Neuinstallation.

Wurden alle benötigten Informationen korrekt eingegeben wird das Flugbuch eingerichtet. Im Hintergrund werden die Tabellen und Einstellungen vorgenommen, so dass im Anschluss der erste Anmeldevorgang vorgenommen werden kann.

Bitte beachten Sie ALLE Hinweise, die das System ausgibt und korrigieren sie gegebenenfalls Ihre Eingaben.

## <span id="page-6-0"></span>Erstinbetriebnahme – Grundeinstellung

Nach der erfolgreichen Installation steht einer Erstinbetriebnahme nichts mehr im Wege. Das Flugbuch kann je nach Einrichtung mit der Eingabe der Hauptdomäne (z.B.: [www.mfc](http://www.mfc-meier.at/)[meier.at\)](http://www.mfc-meier.at/) oder der Hauptdomäne mit dem Unterordner (z.B.: [www.mfc-meier.at/flugbuch\)](http://www.mfc-meier.at/flugbuch) aufgerufen werden.

Für die Ersteinrichtung benötigen Sie die zuvor festgelegten Benutzerdaten des (Haupt)- Administrators.

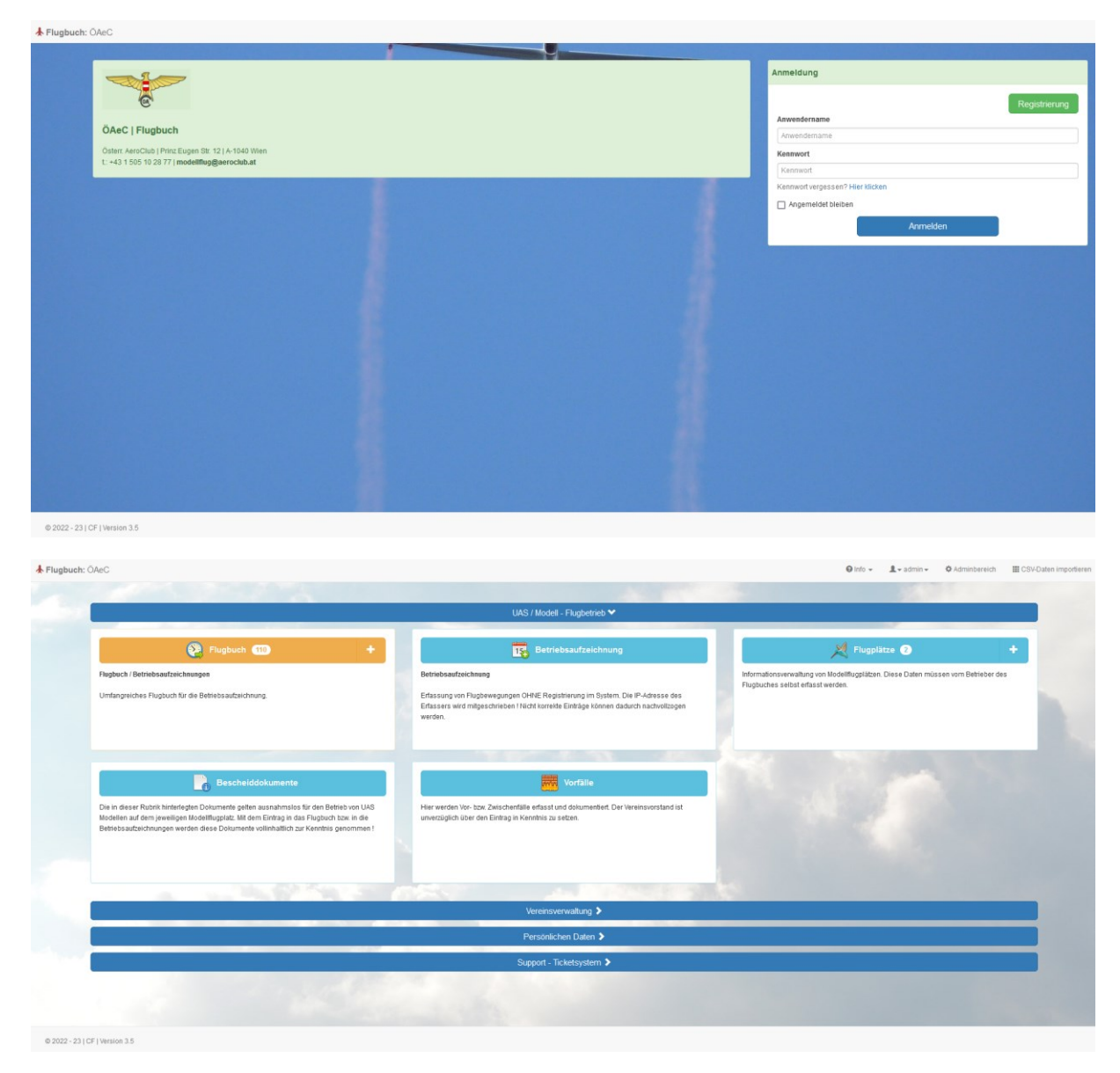

Nach der erfolgreichen Anmeldung steht das Flugbuch zur Erfassung von Daten bzw. für diverse Einstellarbeiten zur Verfügung. Grundsätzlich hat der (Haupt)-Administrator ALLE Rechte für den Betrieb des Flugbuches und sieht natürlich sämtliche erfassten Daten.

## Über die Schaltfläche "Adminbereich" gelangen sie auf die Administratoroberfläche.

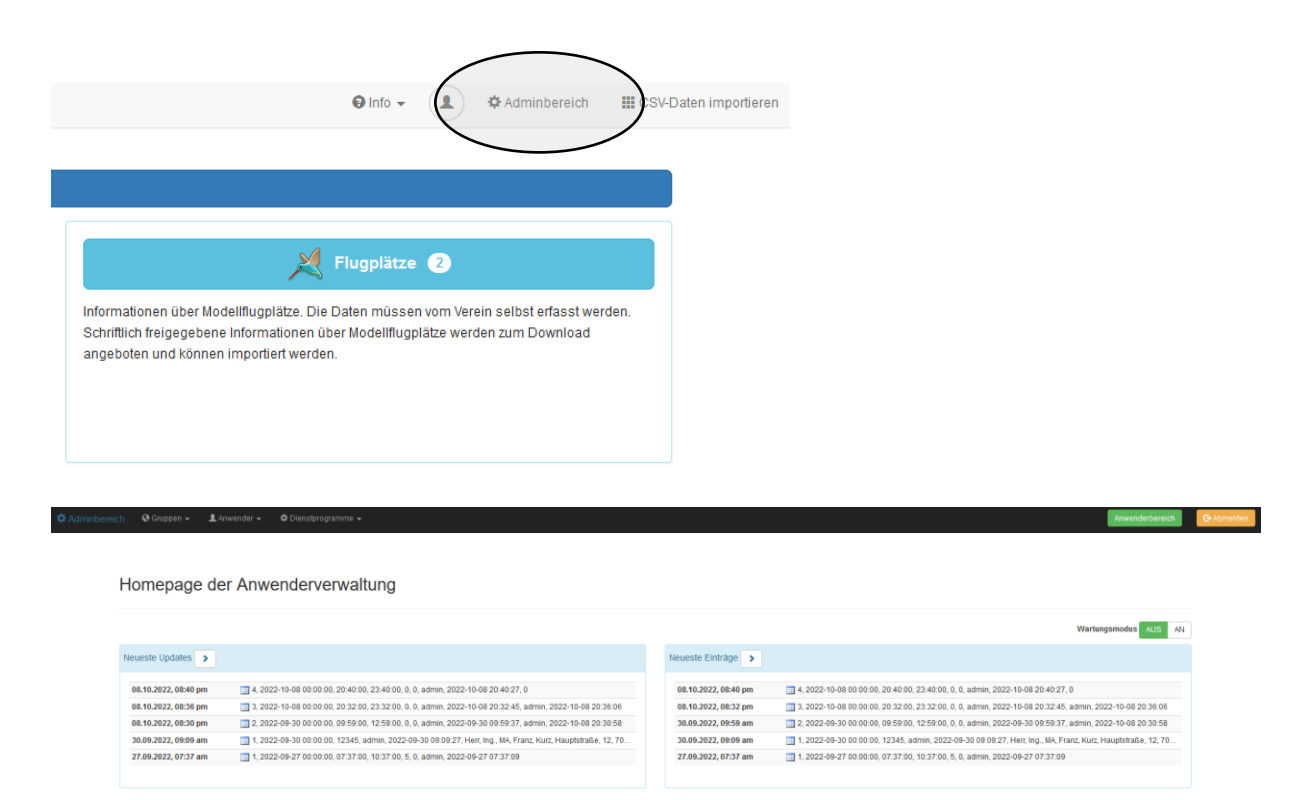

Für weitere Informationen verweisen wir an dieser Stelle auf das Einführungsvideo für den Administrator des Flugbuches.

#### <span id="page-7-0"></span>Datensicherung

 $\angle$  admin

and the control of the control of the control of the control of the control of the control of the control of the control of the control of the control of the control of the control of the control of the control of the cont

Eine vollständige Datensicherung (und damit ist der Datenbestand bzw. die Datenbank gemeint und nicht die Systemdateien!) kann unter dem Menüpunkt "Dienstprogramme" – "Datenbank-Backups" erstellt werden. Backups sollten in periodischen Abständen gemacht werden und müssen vom Administrator händisch ausgelöst werden. Es gibt aber die Möglichkeit, dass Ihr Provider ein automatisches und periodisches Datenbank-Backup anbietet. Auf jeden Fall sollte VOR jeder Systemänderung (Änderung von Systemeinstellungen, Installation von update-Versionen, …) eine Datensicherung erstellt werden.

## <span id="page-8-0"></span>Systemsicherung

Eine Sicherung der Systemdateien kann über den ftp-Zugang erstellt werden und sollte ebenfalls VOR (!) jeder Systemanpassung gemacht werden. Auch hier gibt es die Möglichkeit, dass Ihr Provider eine periodische und automatische Sicherung anbietet.

## <span id="page-8-1"></span>Weiterführende Informationen

<span id="page-8-2"></span>Einführungsvideo für die Benutzer

Es steht ein Einführungsvideo für die Benutzer des Flugbuches zur Verfügung. Das Video kann auch über die Schaltfläche "Info" rechts ober in der Benutzeroberfläche abgerufen werden.

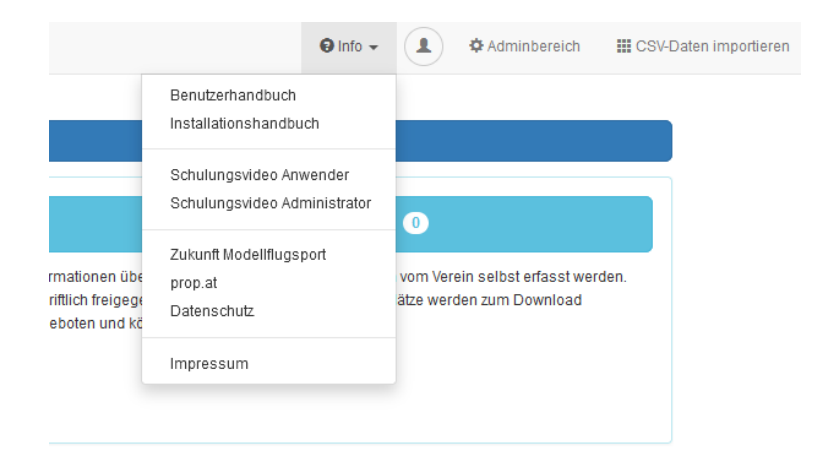

## <span id="page-8-3"></span>Einführungsvideo für die Administration der Applikation

Es steht ein Einführungsvideo für die Administratoren des Flugbuches zur Verfügung. Das Video kann auch über die Schaltfläche "Info" rechts ober in der Benutzeroberfläche abgerufen werden.

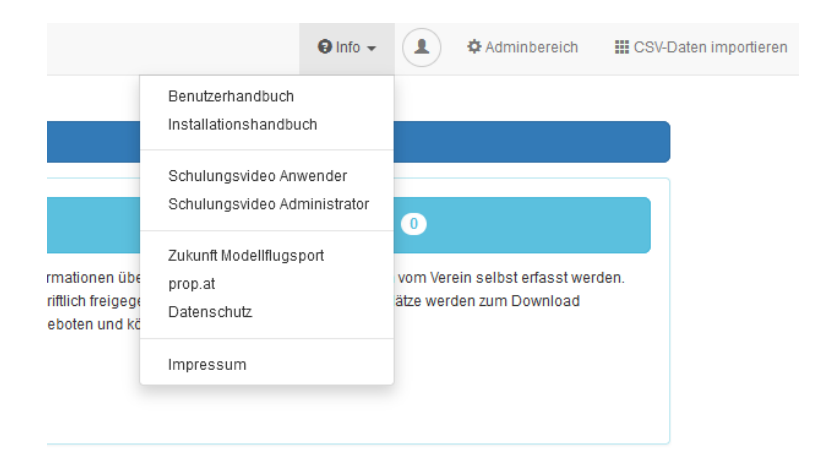

## <span id="page-9-1"></span><span id="page-9-0"></span>Anpassungen Betrieb des Flugbuches ohne Registrierung

- +) Flugbuch wie oben angeführt auf dem Webserver installieren.
- +) Als Administrator im System anmelden.
- +) Rechts oben >> Adminbereich << anwählen.

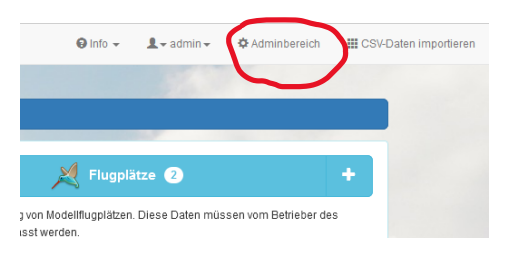

+) Links oben unter >> Gruppen << den Punkt >> Rechte anonymer Anwender bearbeiten << wählen.

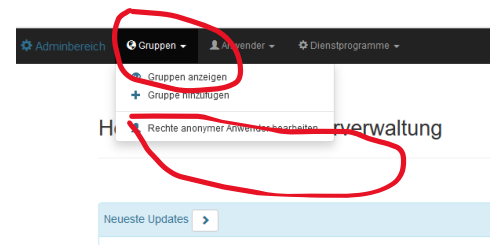

## Danach :

Tabellenrechte für diese Gruppe

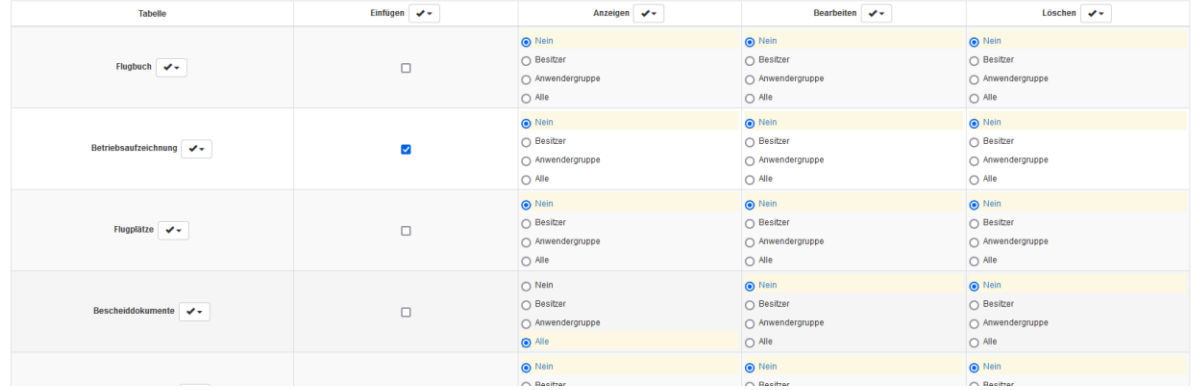

Das "Einfüge-Recht" für die Tabelle Betreibsaufzeichnung vergeben.

Das "Anzeige-Recht" für die Tabelle Bescheid-Dokumente vergeben.

Alles andere bleibt auf "Nein" bzw. nicht ausgewählt.

Nach dem Aufruf des Flugbuches werden nur diese beiden Tabellen angezeigt. Man muss sich nicht registrieren und kann damit arbeiten.

WICHTIG – Anmerkung: damit diese Funktion auch verwendet werden kann gibt es im System den nicht (!) löschbaren Benutzer "GAST" – diese kann NICHT (!) gelöscht werden – auch nicht vom Administrator.

Ungeachtet von diesen Einstellungen kann man sich trotzdem registrieren bzw. wenn man schon registriert ist, anmelden und mit den eingestellten Berechtigungen benutzen.

## Anmerkung:

Es gibt nur eine Flugbuchversion. Die Nutzung entweder als Flugbuch ohne Registrierung und/oder als Flugbuch im registrierten Betrieb ist über die Einstellungen steuerbar.

## <span id="page-10-0"></span>Datenbankcheck

Bei Fehlermeldungen im Datenbankbereich ist grundsätzlich eine Überprüfung über den Menüpunkt >> Felder anzeigen/neu aufbauen << im Menü >> Dienstprogramme << (Adminbereich) vorzunehmen.

Wenn keine Reparatur möglich ist muss eine Rücksicherung vorgenommen werden.

## <span id="page-11-0"></span>Anzeigetext/Hintergrundbild im Startbild ändern

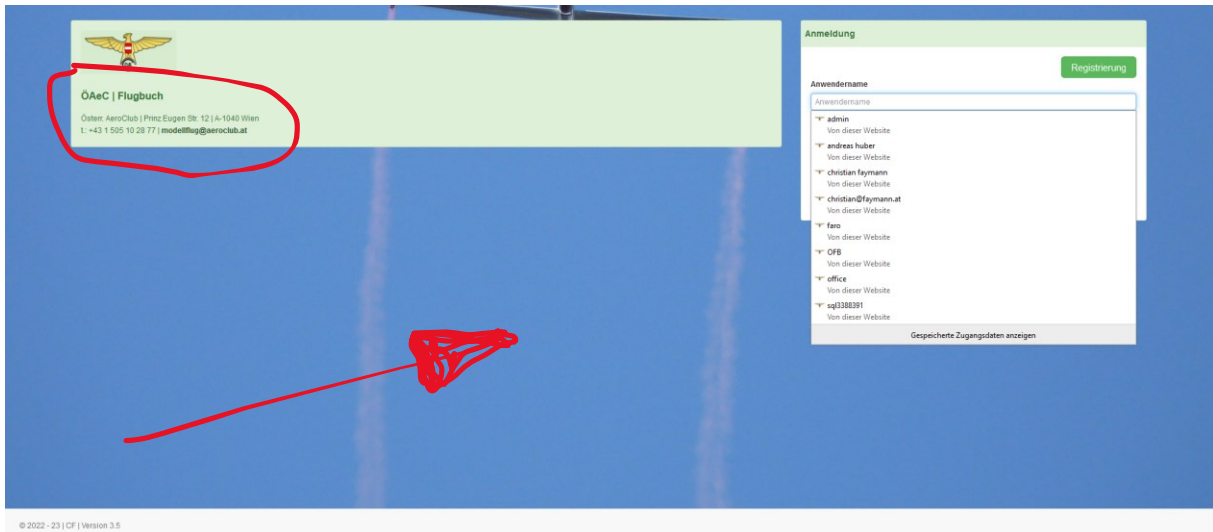

Das Hintergrundbild und der Anzeigetext können in der Datei:

#### \flugbuch\hooks\footer-extras.php

#### geändert werden.

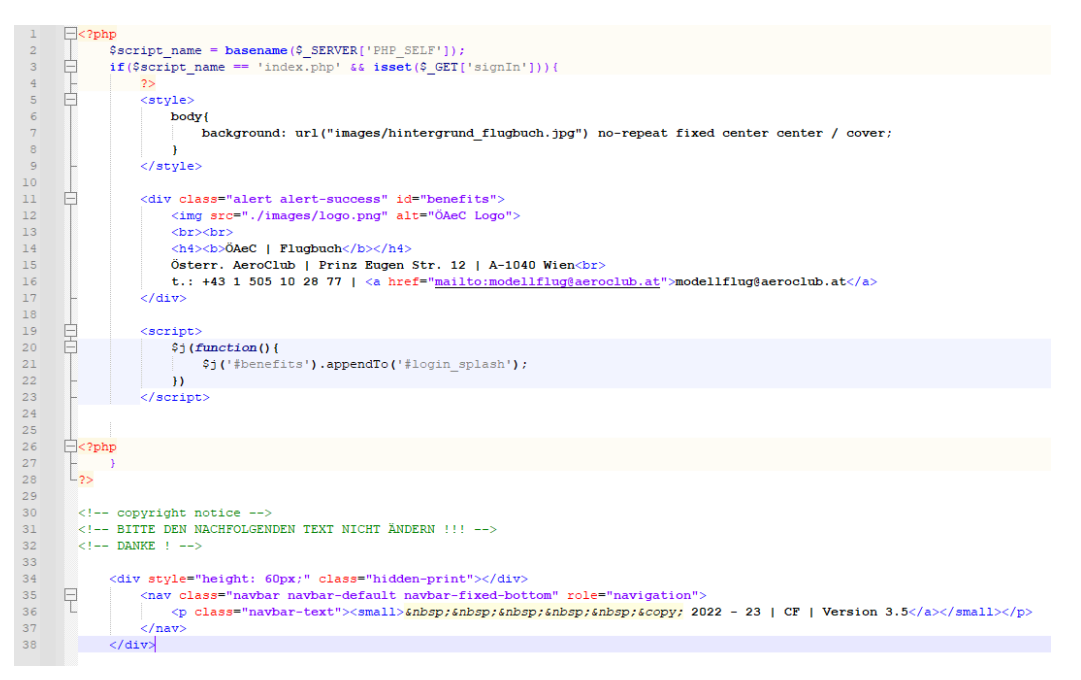

Als Hintergrundbilder werden 4 lizenzfreie Bilder mitgeliefert – siehe Ordner:

#### \flugbuch\images

(hintergrund flugbuch.jpg ; hintergrund flugbuch 01.jpg ; hintergrund flugbuch 02.jpg ; hintergrund\_flugbuch\_03.jpg).

Es kann aber jedes andere Bild verwendet werden (Mindestauflösung: 1920 x 1440).

Der Anzeigetext kann ebenfalls angepasst werden (HTML-Syntax beachten).

# $\circledcirc$ Flugbuch / Betriebsaufzeichnunger such für die Be @ 2022 - 23 | CF | Version

## <span id="page-12-0"></span>Hintergrundbild und Menütext im Arbeitsbildschirm ändern

Das Hintergrundbild und der Anzeigetext können in der Datei:

## \flugbuch\hooks\header-extras.php

## geändert werden.

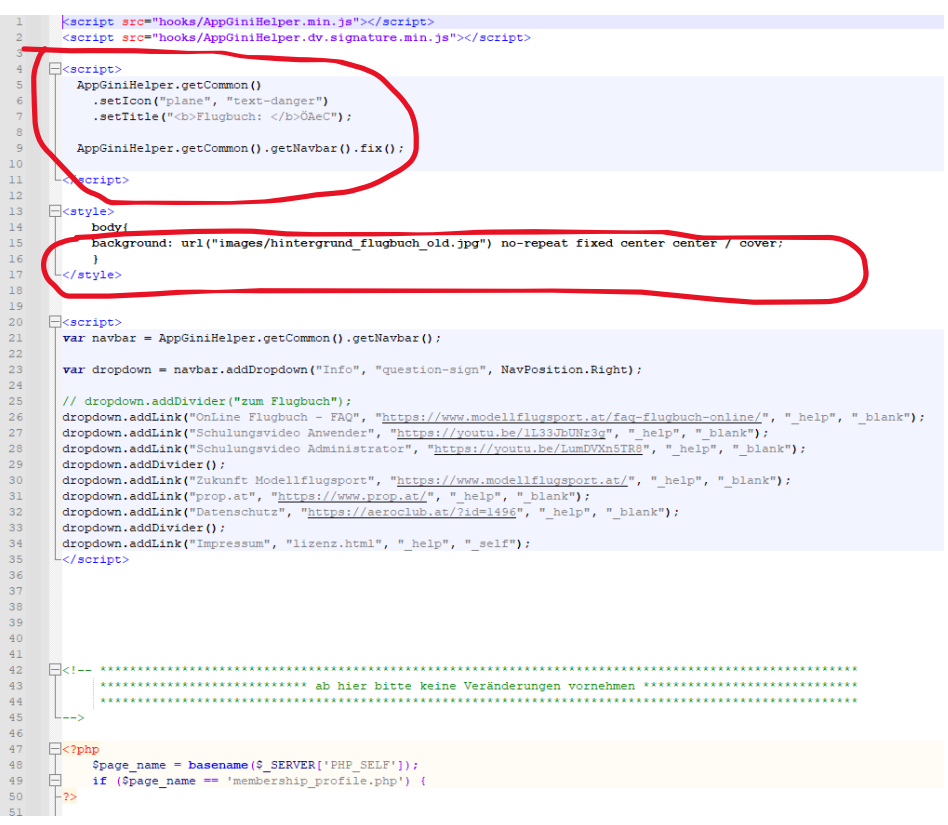

HTML – Syntax beachten !

## <span id="page-13-0"></span>Menüpunkt "INFO" bearbeiten

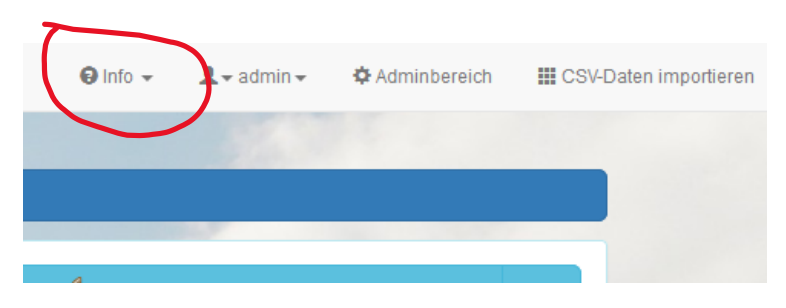

Das INFO-Menü kann in der Datei:

\flugbuch\hooks\header-extras.php

geändert / angepasst / adaptiert werden.

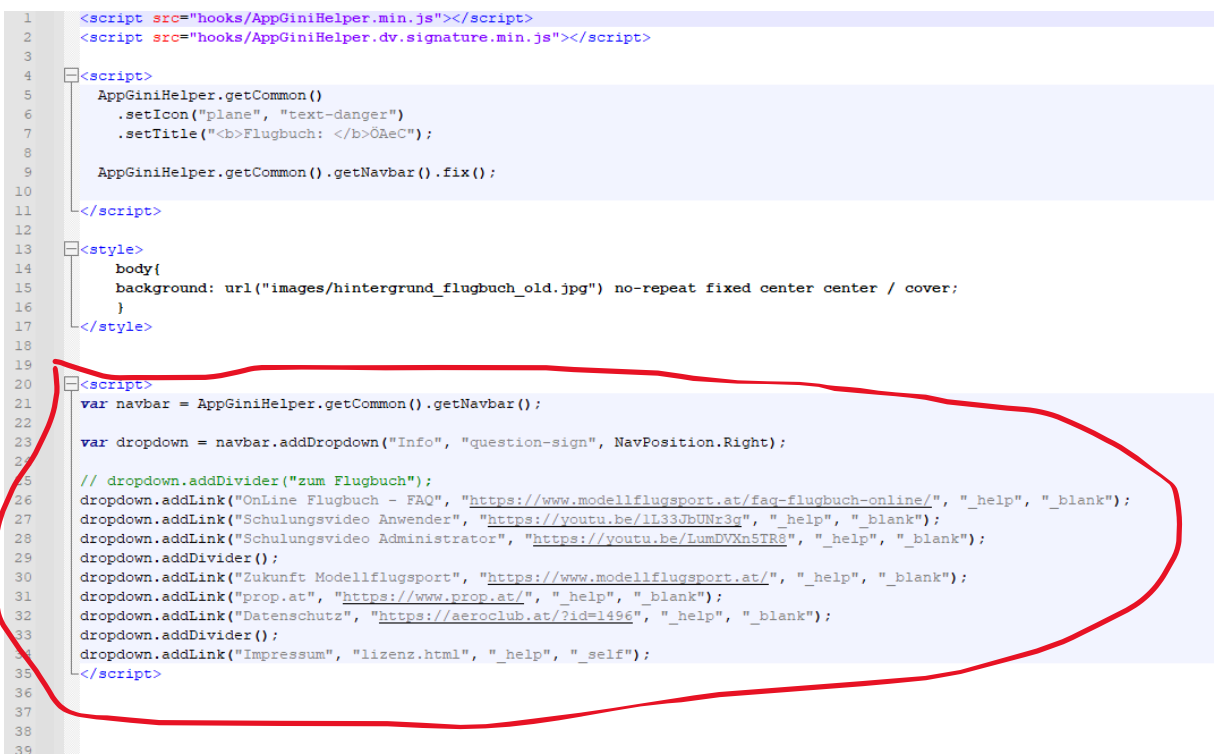

## <span id="page-13-1"></span>Farbliche Gestaltung der Oberfläche

Das Template basiert auf einem bootstrap. Dieser kann adaptiert werden.

Wir werden in Kürze ein Video in unserer AERO Akademie zur Verfügung stellen.

## <span id="page-14-0"></span>Datei "lizenz.html" im root-Verzeichnis

In dieser HTML-Datei sind alle datenschutzrechtlichen Angaben des Betreibers/Vereins anzuführen >> siehe auch Anmerkung unter "Hinweis Datenschutz"!

## <span id="page-14-1"></span>Updates

Die Applikation wird ständig weiterentwickelt. Vor der Installation von neuen Versionen bzw. dem Update ist eine vollständige Datensicherung durchzuführen. Im Einführungsvideo für die Administration der Applikation wird der erforderliche Vorgang detailliert dargestellt und erklärt.

## <span id="page-14-2"></span>Hinweis Datenschutz

Für die Einhaltung der DSGVO ist der Betreiber verantwortlich. Es wird empfohlen, die Anwender der Applikation dahingehend zu informieren und darauf hinzuweisen, dass die Benutzung der Applikation auf eigenes Risiko erfolgt. Aus der Zurverfügungstellung der Installationsdateien kann keine Wartungs- bzw. Supportverpflichtung abgeleitet werden. Eine Weitergabe der Installationsdateien an andere Personen/Betreiber ist nicht zulässig.

Informationen zum Thema **DSGVO** (generell – also auch für die Verarbeitung der Mitgliederdaten im Vereinsgeschehen) gibt es unter anderem unter dieser Adresse: <https://vereinshandbuch.com/> . In diesem Vereinshandbuch sind sehr viele Informationen zum Thema Verein allgemein aber auch zur DSGVO erläutert. Das Handbuch kann kostenfrei bezogen werden.

## <span id="page-14-3"></span>Impressum

Die Applikation wurde von Christian Faymann im Auftrag des österreichischen AeroClub für die Mitgliedsvereine entwickelt. **Der Einsatz der Applikation durch einen Betreiber/Verein erfolgt auf eigenes Risiko. Für den Datenschutz und die Datensicherung ist der Betreiber/Verein verantwortlich. Der österreichische AeroClub übernimmt keine wie auch immer geartete Verantwortung bzw. Haftung für den Einsatz der Applikation.**

Kontaktadresse:

**Österreichischer AeroClub** Prinz Eugen-Straße 12 A-1040 Wien t.:  $+43$  (0) 1 718 72 97 - 0 f.:  $+43$  (0) 1 718 72 97 – 17 e.: [modellfug@aeroclub.at](mailto:modellfug@aeroclub.at)